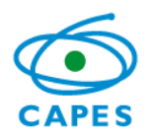

# **Control System for Grants and Benefits - SCBA**

**User's Manual – Beneficiary Profile**

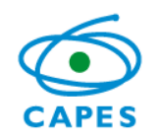

# **Summary**

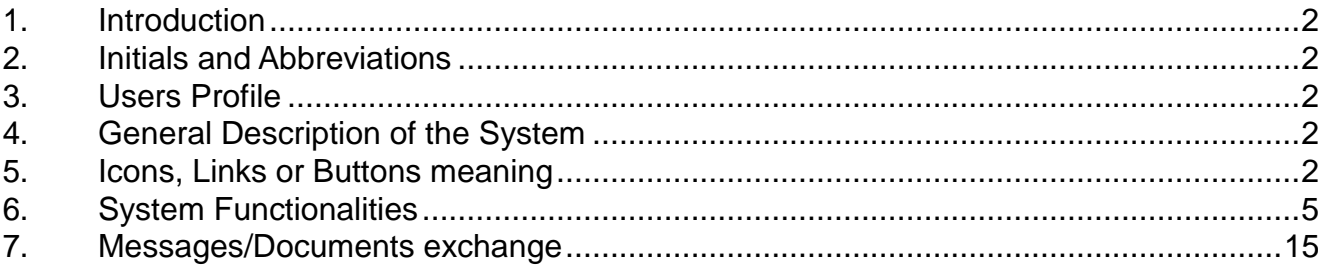

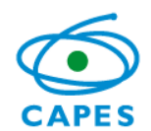

# **User's Manual**

#### <span id="page-2-0"></span>**1. Introduction**

This Beneficiary Guide describes the Control System for Grants and Benefits functionalities allowing the beneficiary to proper use the system.

## <span id="page-2-1"></span>**2. Initials and Abbreviations**

SCBA – Control System for Grants and Benefits

DRI – Directorate for International Affairs

HEI – Higher Education Institution

Grant – (Stipends, allowances etc.)

### <span id="page-2-2"></span>**3. Users Profile**

**Beneficiary**: The user with this profile can access or modify information regarding his or her own file. This profile is used by CAPES grantees. In addition, this profile enables the user to exchange messages and documents with CAPES through **Linha Direta** system (Direct Line).

### <span id="page-2-3"></span>**4. General Description of the System**

Through SCBA the user can:

- Monitor their personal file;
- Include addresses information in Brazil or abroad;
- Include bank account information in Brazil or abroad;
- Forward documents to compose their personal file, such as signed Scholarship Agreement Grant Term, Bank Statement, among others.

### <span id="page-2-4"></span>**5. Icons, Links or Buttons meaning**

Link to SCBA:

<http://scba.capes.gov.br/scba>

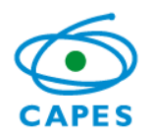

HOME This option allows the user to monitor his or her file. By selecting the intended file, the system shows the following tabs:

File Information It displays the file information.

File People It displays information about the people in the file (beneficiary, dependent, pensioner etc.).

**Address** It displays any address information, in Brazil or abroad, in case it is registered.

Institutions It displays information regarding the origin and destination Higher Education Institutions.

Banking Information It displays all information concerning the bank accounts in Brazil or abroad, if registered.

**Benefits** It displays information regarding the scholarship concession (grant type, sum, quantity and total amount).

Frequently asked questions regarding the system functionalities.

This button, if pressed, displays file notifications.

Back This button, if pressed, will return to the previous page.

Payment Statement This button, if pressed, allows the grantee to check the scholarship payments.

*3*

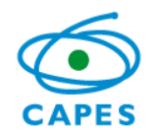

This button, if pressed, allows the grantee to implement his/hers scholarship. Confirm Acceptance

Add Additional Information This button, if pressed, allows the grantee to view or include a person, bank account information and address in the file. The options available in this page are:

**File People** This tab shows information about the people in the file. Allows the inclusion of addresses in Brazil and abroad;

Add Person This tab allows the user to include another person on the file (dependent, researcher etc.);

٠ This button, if pressed, allows the inclusion of a new address;

**Banking Information** This tab shows the bank account information and allows including or changing this information;

This button, if pressed, allows changing the bank account information;

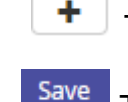

This button, if pressed, allows the inclusion of a new bank account information;

This button allows the user to save the information included.

Communication This button, if pressed, automatically redirects the user to the Linha Direta system, this system allows the communication between CAPES and the user and the exchange of documents.

<span id="page-4-0"></span>This button, if pressed, allows the user to log out of the system.

*4*

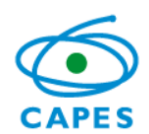

#### **6. System Functionalities**

#### **6.1 Login Screen**

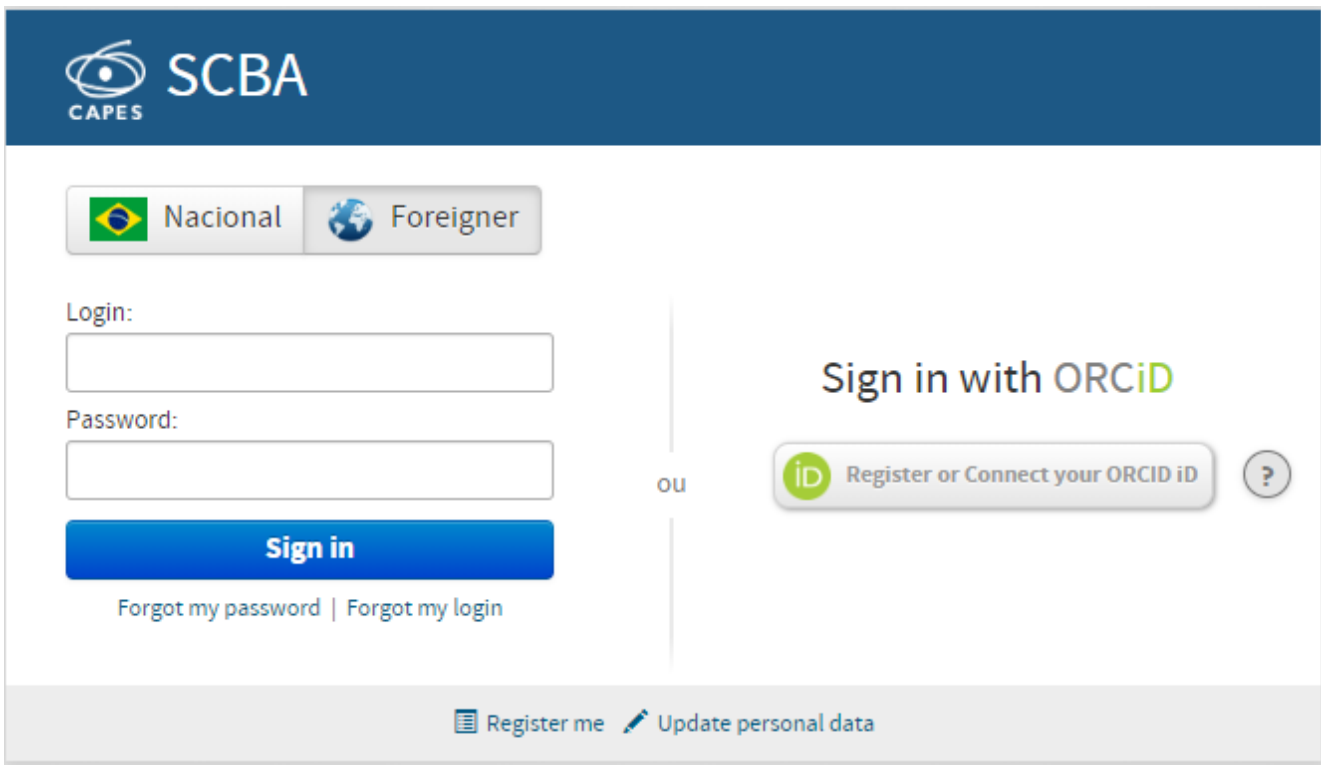

After accessing the SCBA link, the system brings up the Login screen. It is necessary to click

Foreigner , and then inform the login and password. After that, click on sign in

- If it is the first time accessing the system, the beneficiary must click on Register me
- If the beneficiary forgot their password, it is necessary to click on Forgot my password, so a new password will be sent to the e-mail registered.
- If the beneficiary wants to recover their login, it is necessary to click on Forgot my login
- If the beneficiary wants to change the password, it is necessary to click on Update personal data .

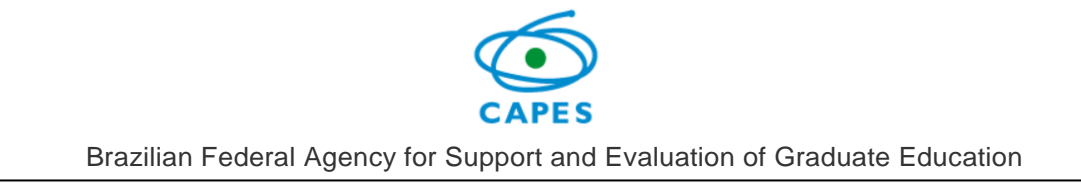

After typing the credentials, the system will open the next page.

# **6.2 System main page**

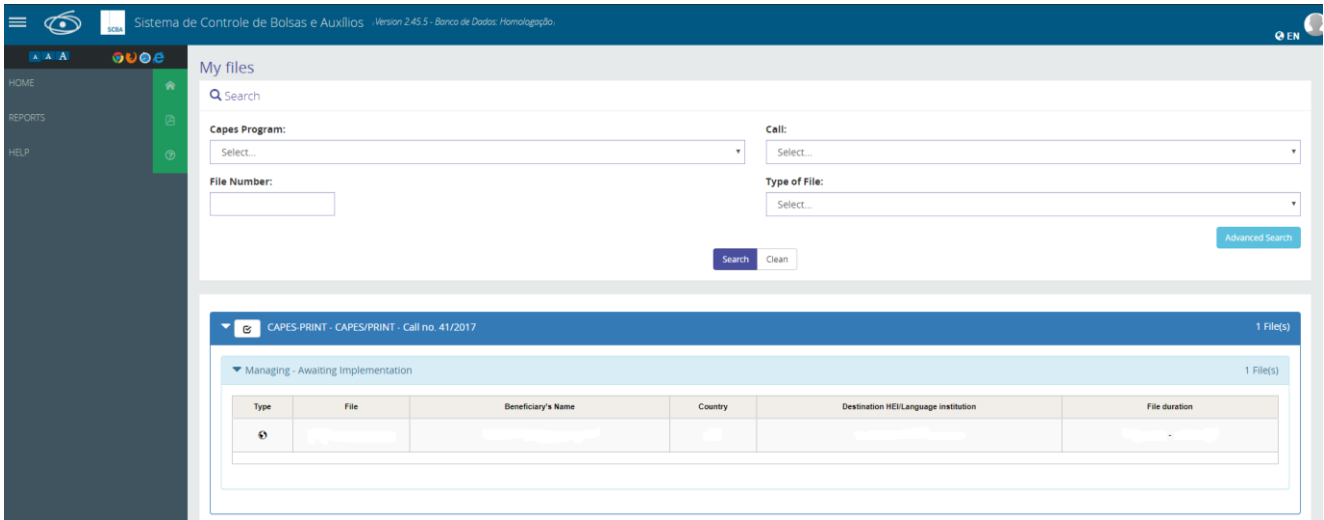

In order to change the language of the system, click on  $\overline{QPT}$ . The system will show the beneficiary file(s), so he or she must click on the wanted file. If the beneficiary did not implemented the file yet, the system will show the screen below. For those who already have the file implemented, after the file selection, the system will show the file details (see item **File Details**).

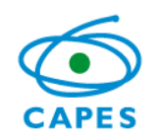

# **6.3 Implementation screen**

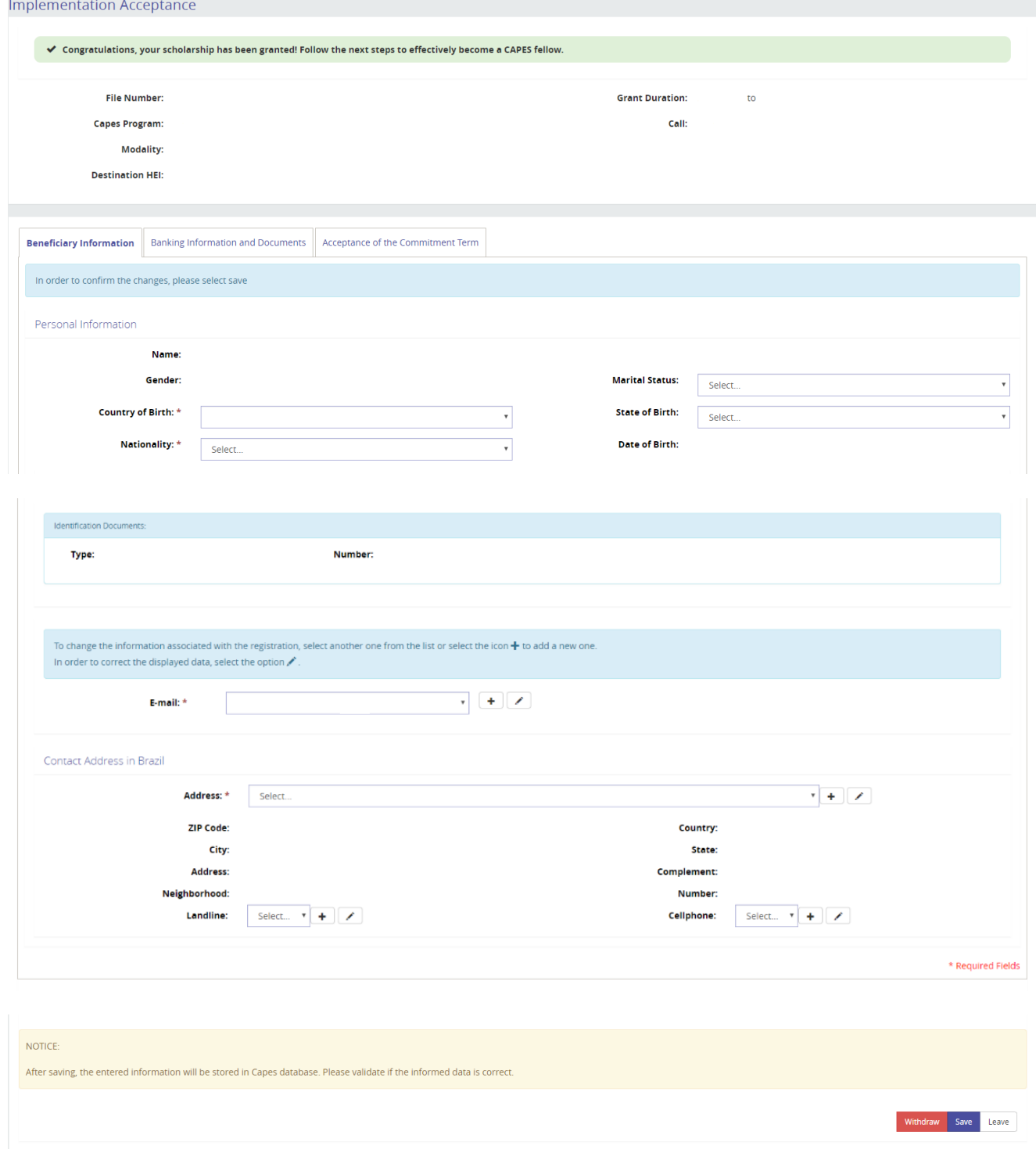

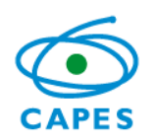

In order to implement the scholarship, the user must:

• Insert bank account information.

In this option, the system allows to select or include  $($ <sup>+</sup>) new banking information.

- Attach the bank account statement, by clicking on the button: Attach Document
- Read the Terms of Agreement and accept the items of the Responsibility Term, by clicking on the check boxes  $\square$ .
- After that, the user must click on the button Confirm Acceptance

**Attention: In case the grantee does not comply with these procedures, the scholarship will not be implemented.**

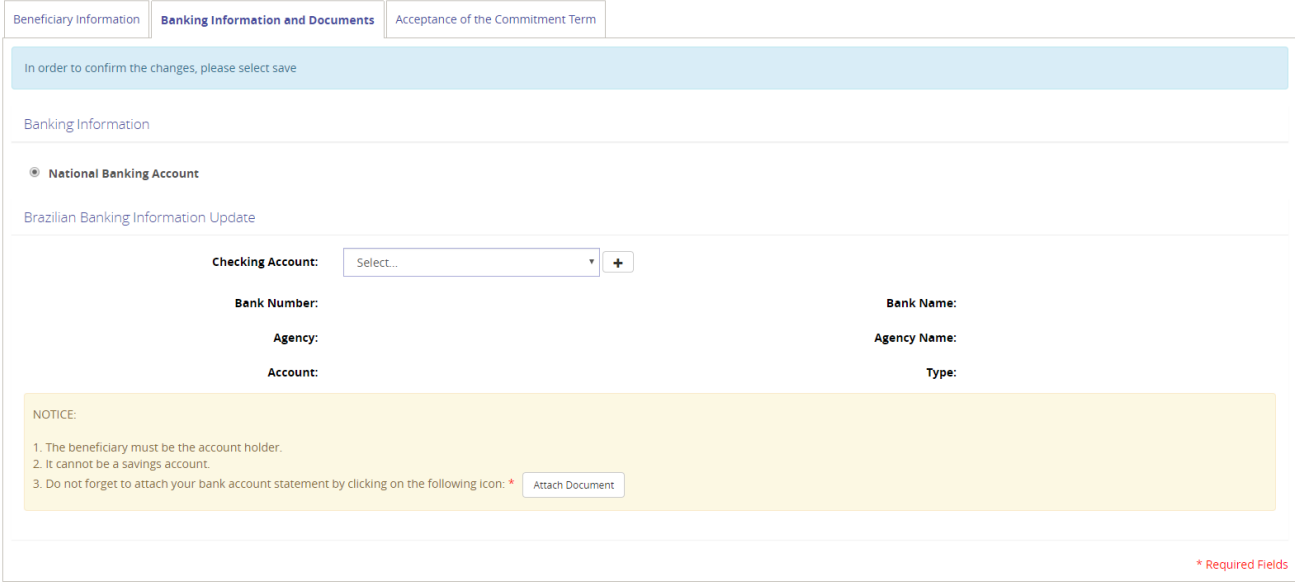

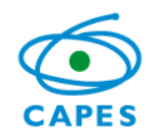

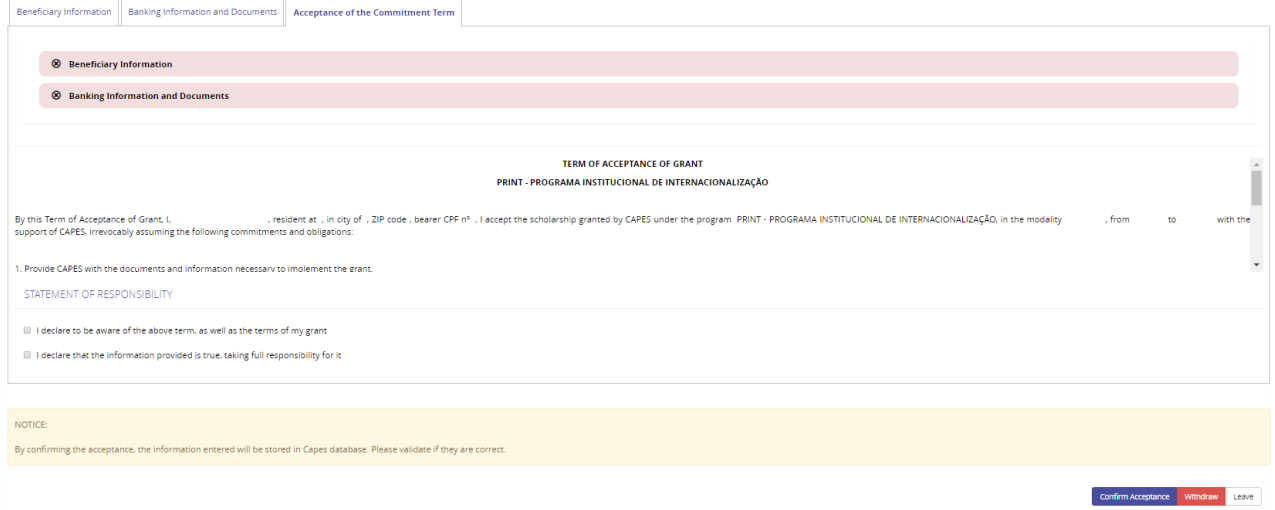

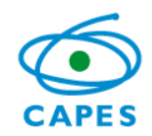

#### **6.4 File Details**

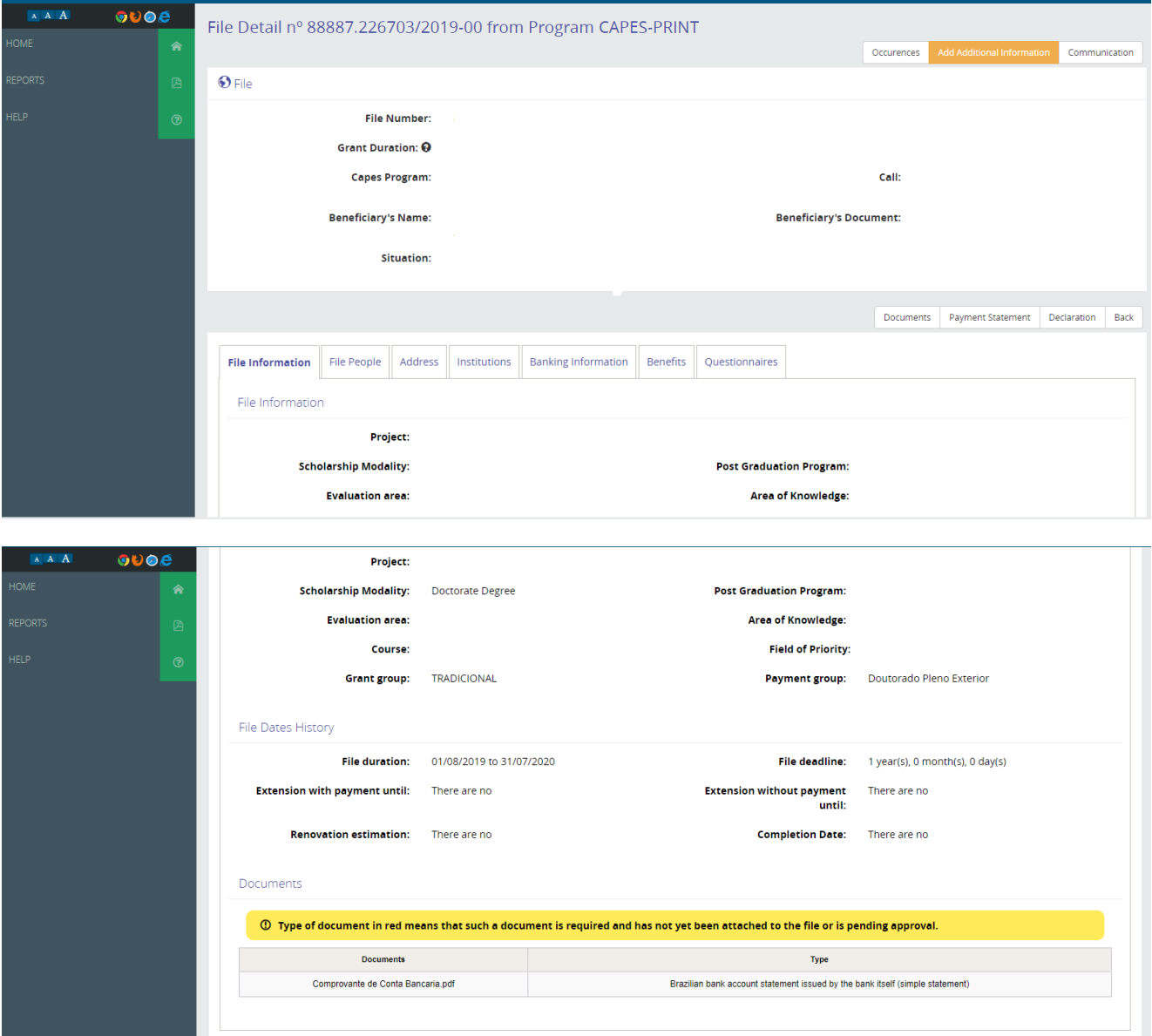

On this screen, the beneficiary can view and monitor the file, or complement information by clicking on "Add additional information", this option works to:

- Include people on the file;
- Include addresses in Brazil or abroad; and
- Include or change bank account information in Brazil or abroad.

After clicking on "Add additional information", the system will open the following page.

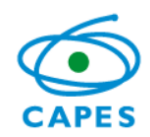

# **6.4.1 Complement information of people and addresses**

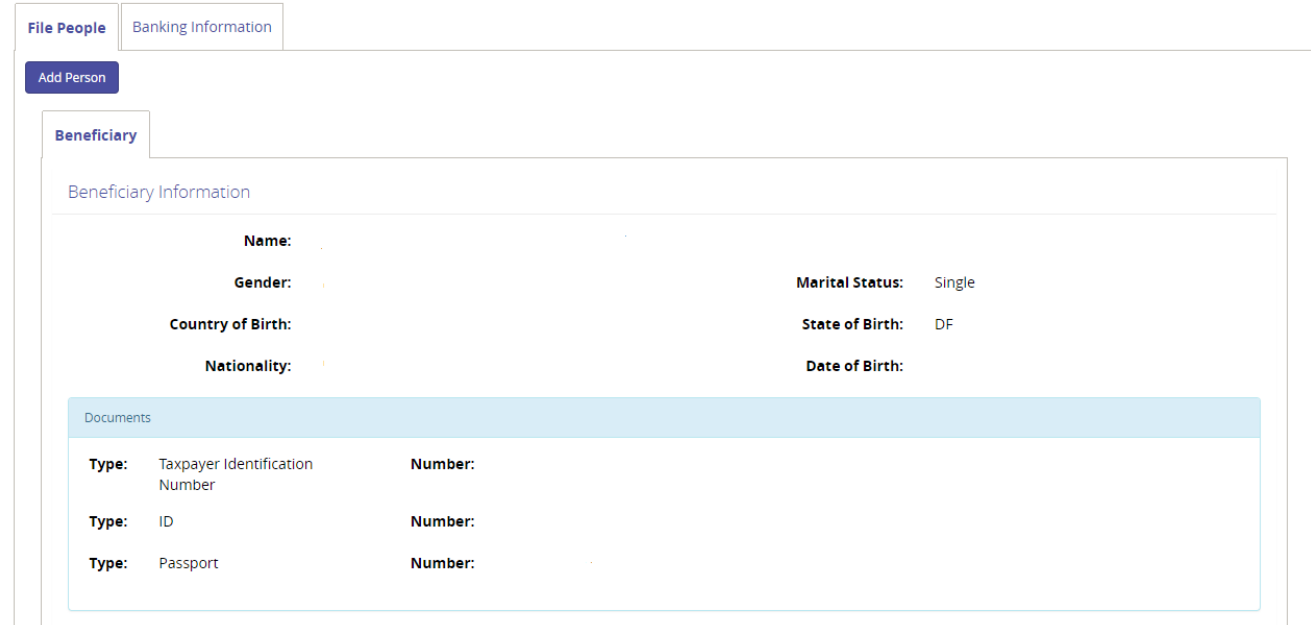

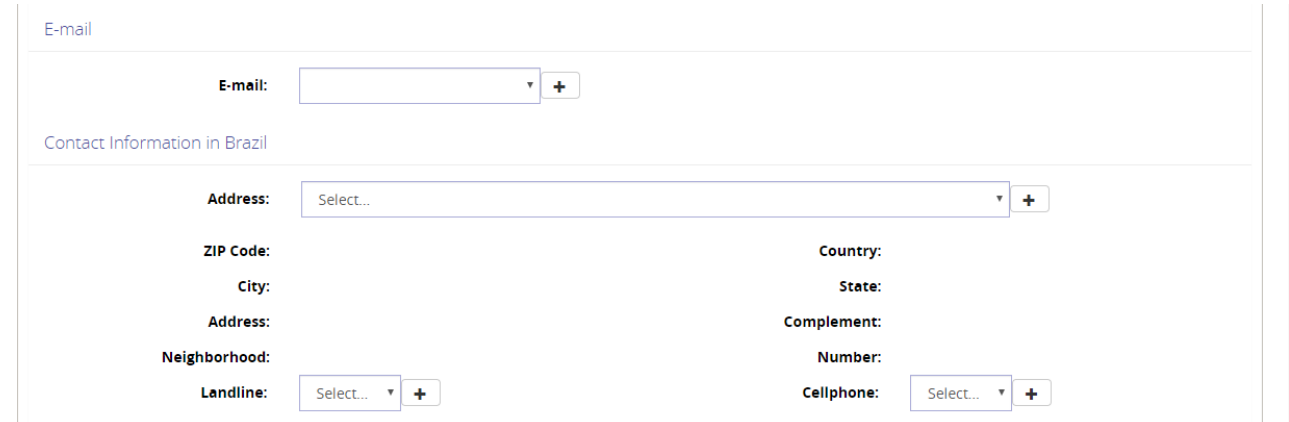

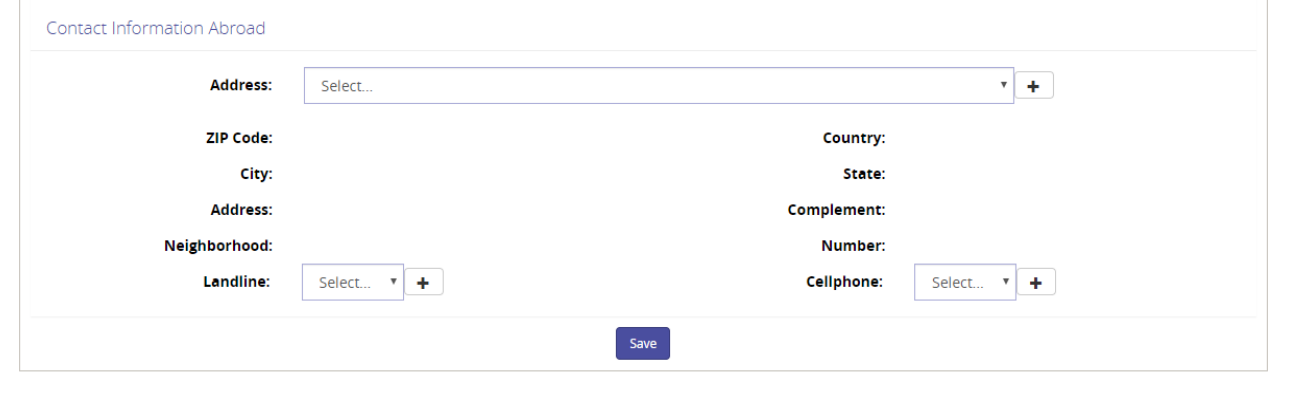

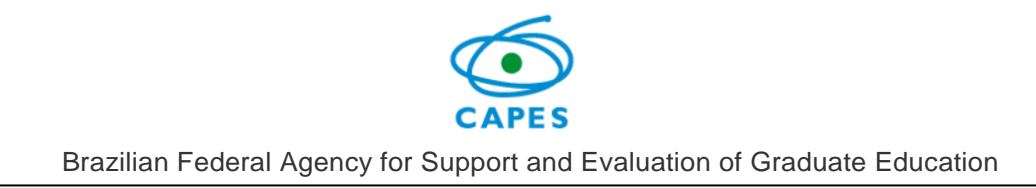

# In order to include a new address, the user must click on the addition icon  $\mathbf{t}$

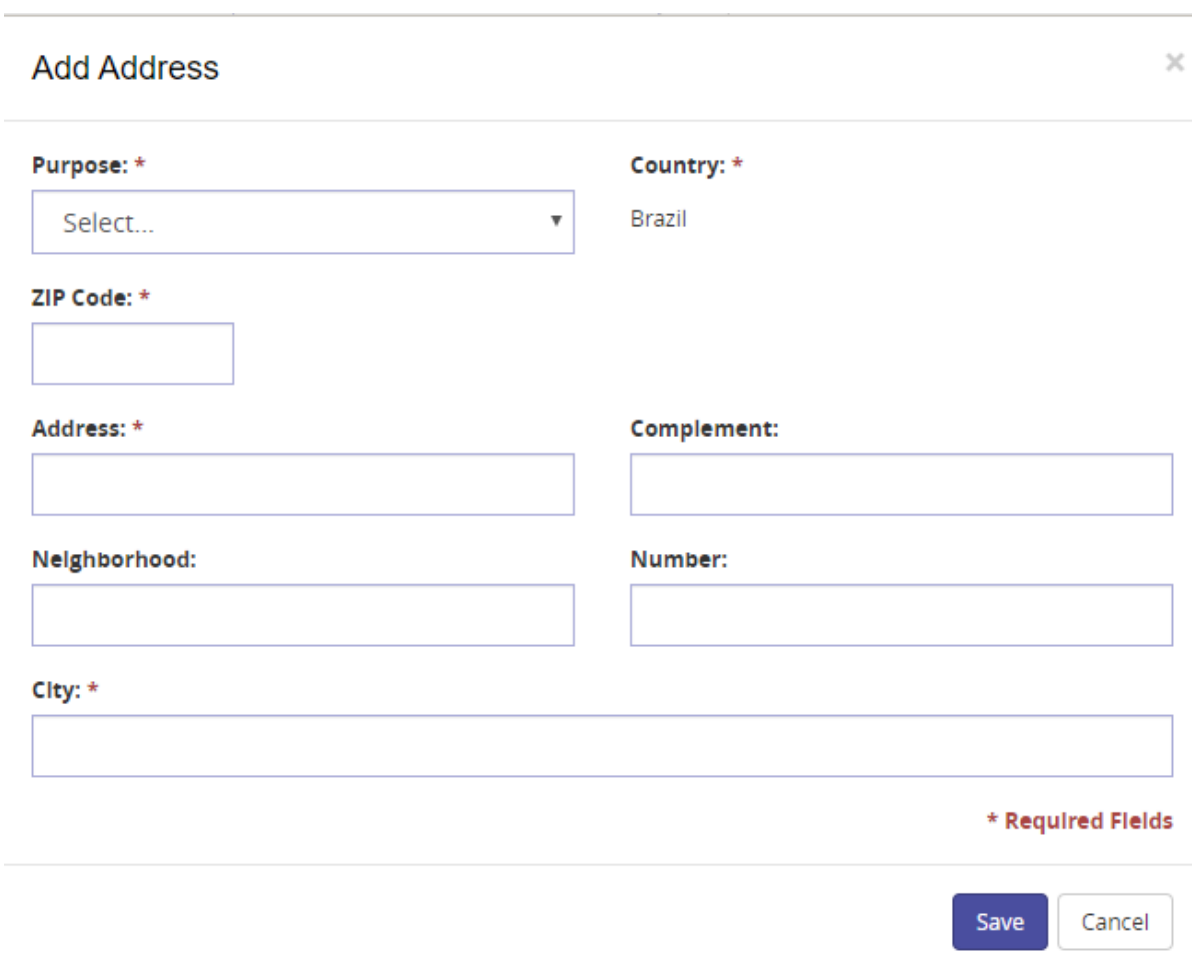

The user must fill up the information needed and save it.

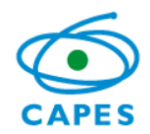

#### **6.4.2 Complement Bank Account Information**

If the user wants to include or change bank account information, he or she must click on the Banking Information tab.

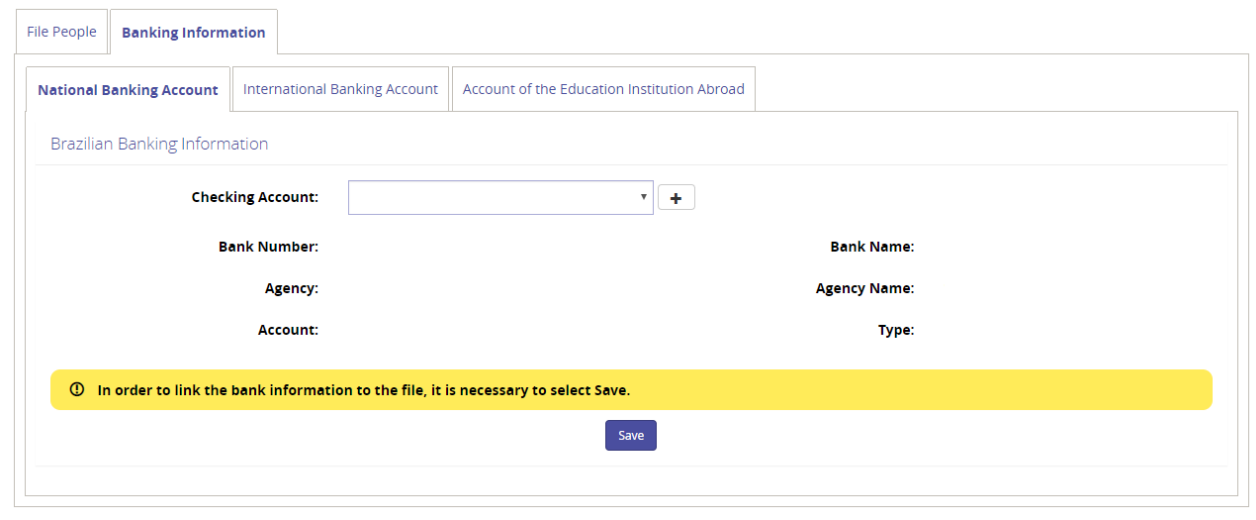

Once again, to include the information, the user must click on the addition icon, in case of a Brazilian account, click on the "National Banking Account" tab. For the International Banking Account Information, the system will automatically select the form for the user's country, requiring specific information for each country.

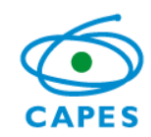

Brazilian Federal Agency for Support and Evaluation of Graduate Education

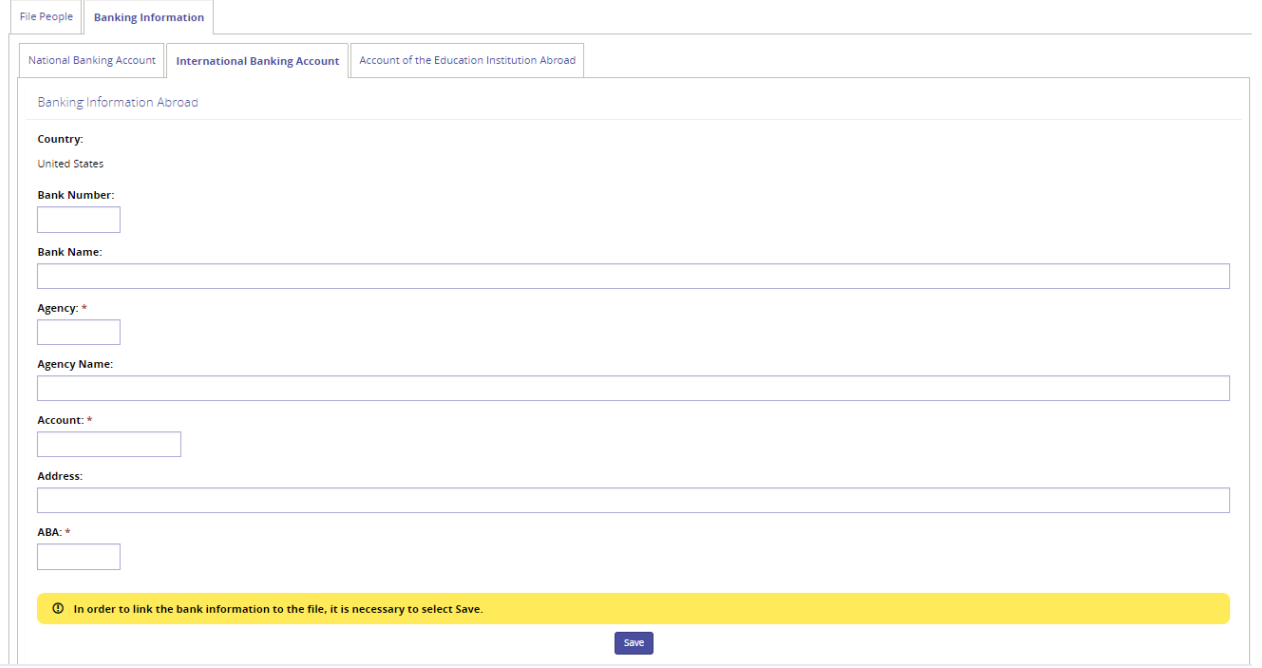

After filling up the form, the user must save it.

If the user needs to include a person in the file. For an example: A dependent, a

contact in Brazil, among others, it is possible by clicking on **Add Person**. By clicking on it, the system will show the following page:

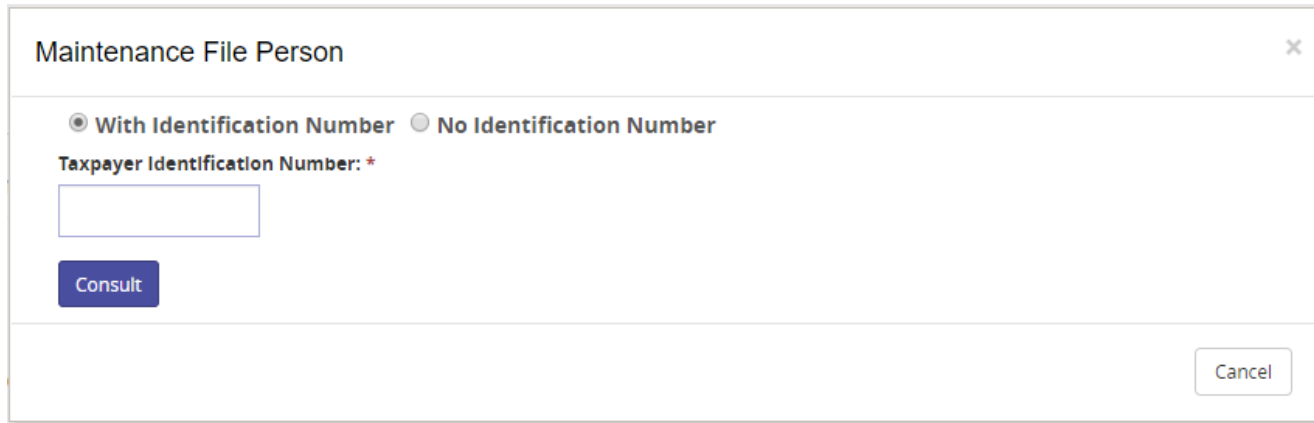

The identification number works on contacts here in Brazil, where a Taxpayer Identification Number (CPF) is needed. So, the option "No Identification Number" should be chosen. In order to register a foreign person, another register at SCBA will be needed.

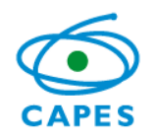

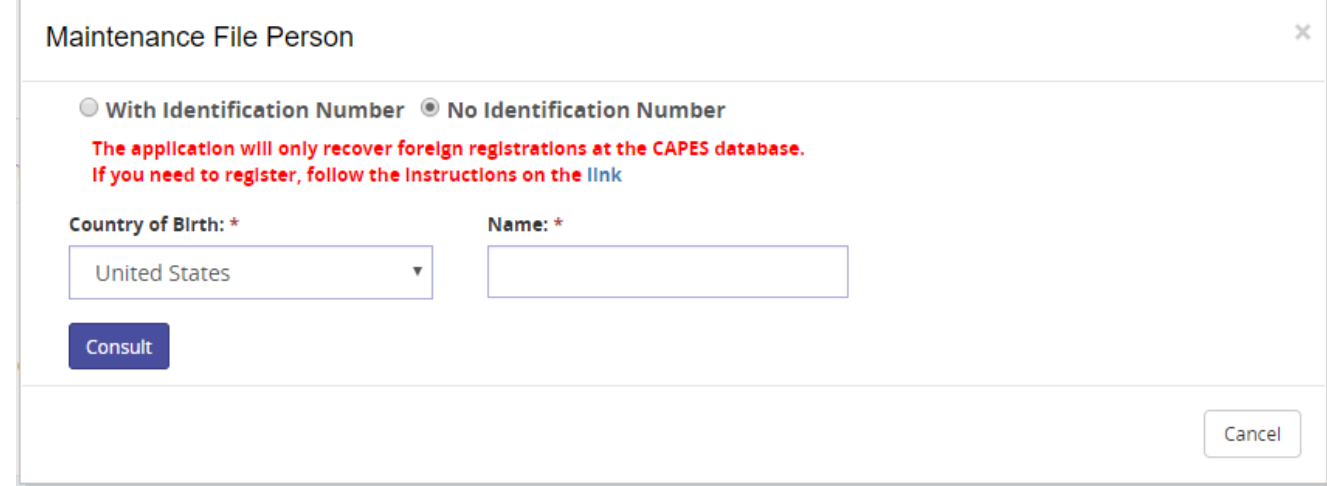

After registering this person, the user will search by country of birth and name to end the registration.

#### <span id="page-15-0"></span>**7. Messages/Documents exchange**

By clicking on Communication, the system will redirect the user to the Linha Direta system. Optionally, the user can access the system directly by the link: [http://linhadireta.capes.gov.br/linhadireta,](http://linhadireta.capes.gov.br/linhadireta) informing the same access credentials as of the SCBA system. After logging in, the system will show the page below:

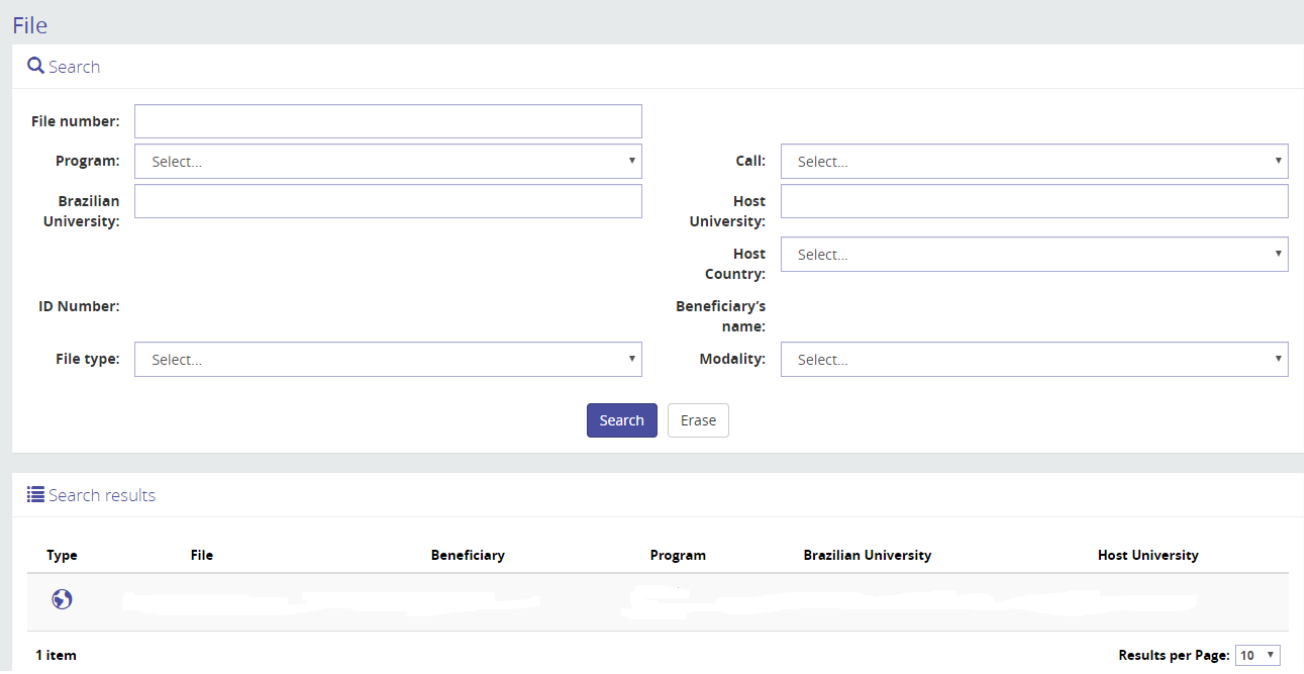

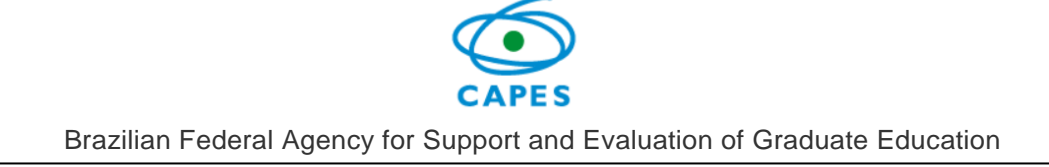

The unread messages will always be written in **bold.** In order to read the answers, the user must click on the arrow icon close to the source of the message, this action will show all the answers of that topic.

Unfortunately, this part of the system has not been translated yet. We are working on it.

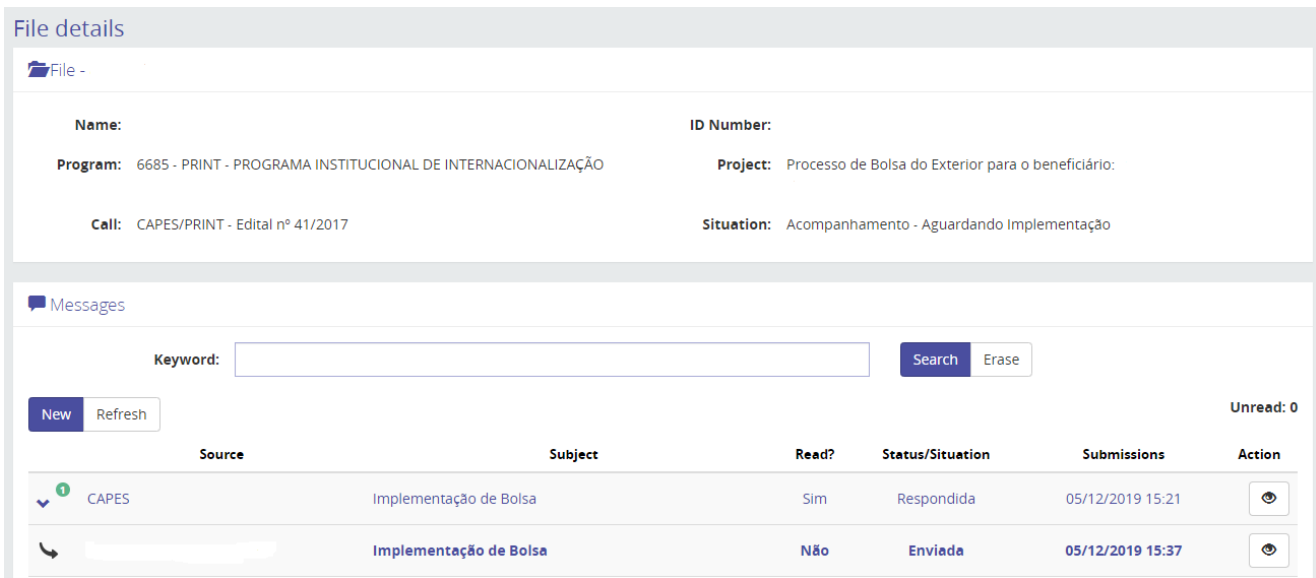

In order to send a message, the user must click on the "New" button, fill up the subject and compose the message.

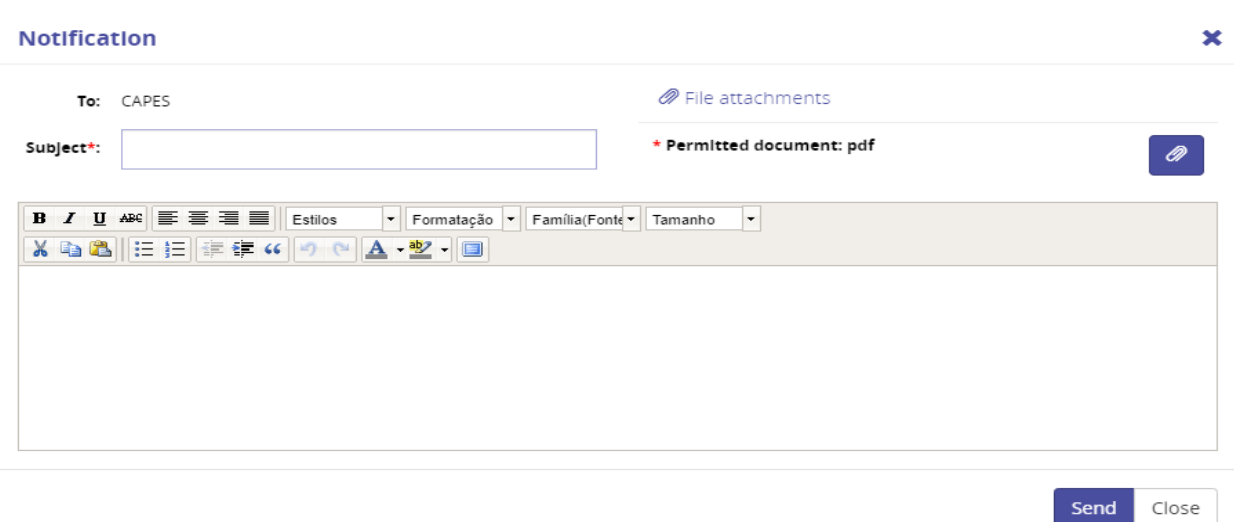

 $\bullet$   $\bullet$   $\bullet$ *16*

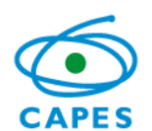

In order to attach a new document, the user must click on the paperclip icon, and the screen below will show up. The system has various kinds of documents that can be selected by typing its name (then the options will appear). If the user is unsure on which type of document to choose, just leave it blank and the responsible person at Capes will label the document later.

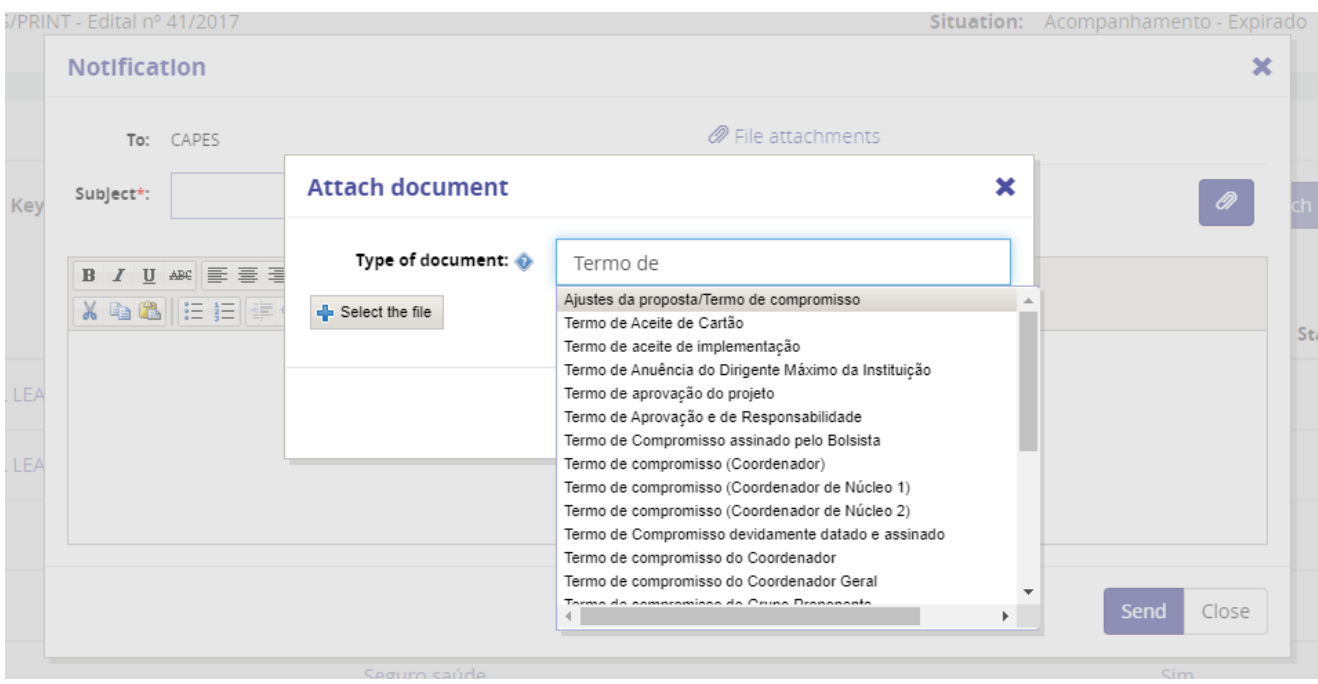

Unfortunately, this part of the system has not been translated yet. We are working on it.

After uploading the document, the system will return to the previous screen, where the user can write the text wanted, as shown onthe image below. Please notice that the only document format allowed to upload is PDF, with a maximum of **5 MB**.

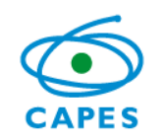

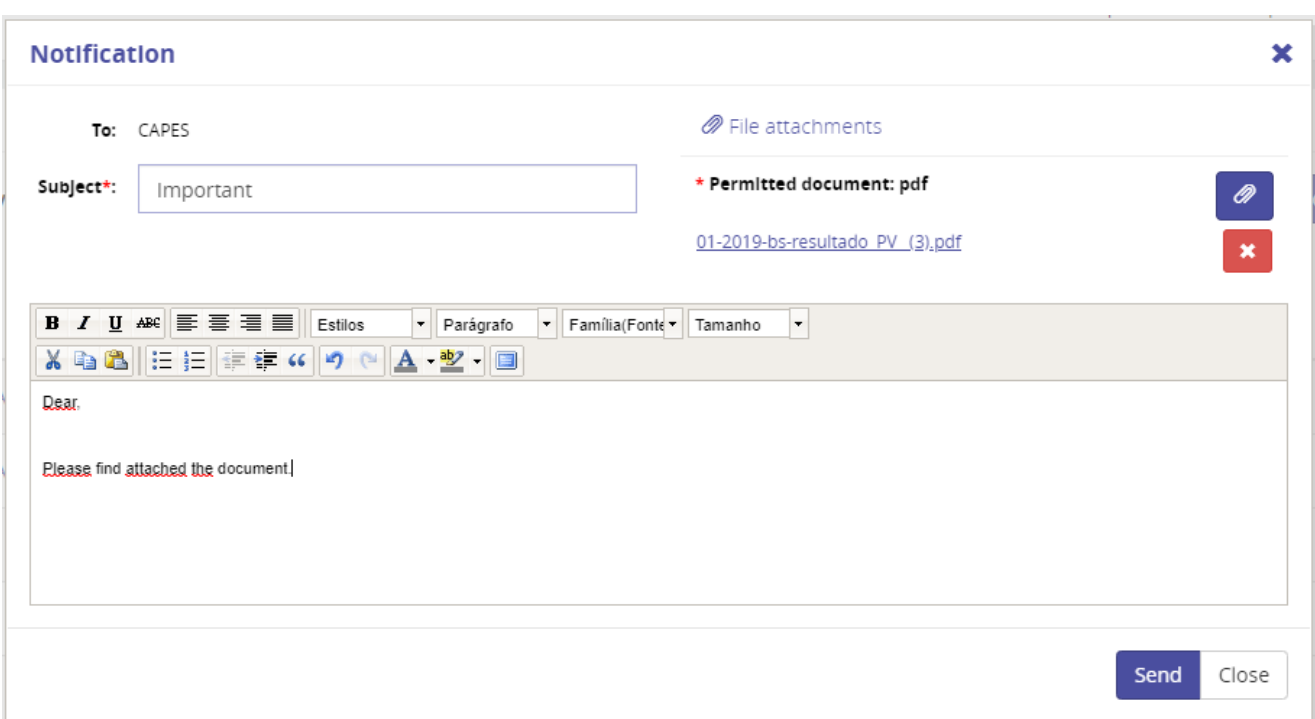

After typing the subject, the content of the message and sending it, the system will return to the screen below:

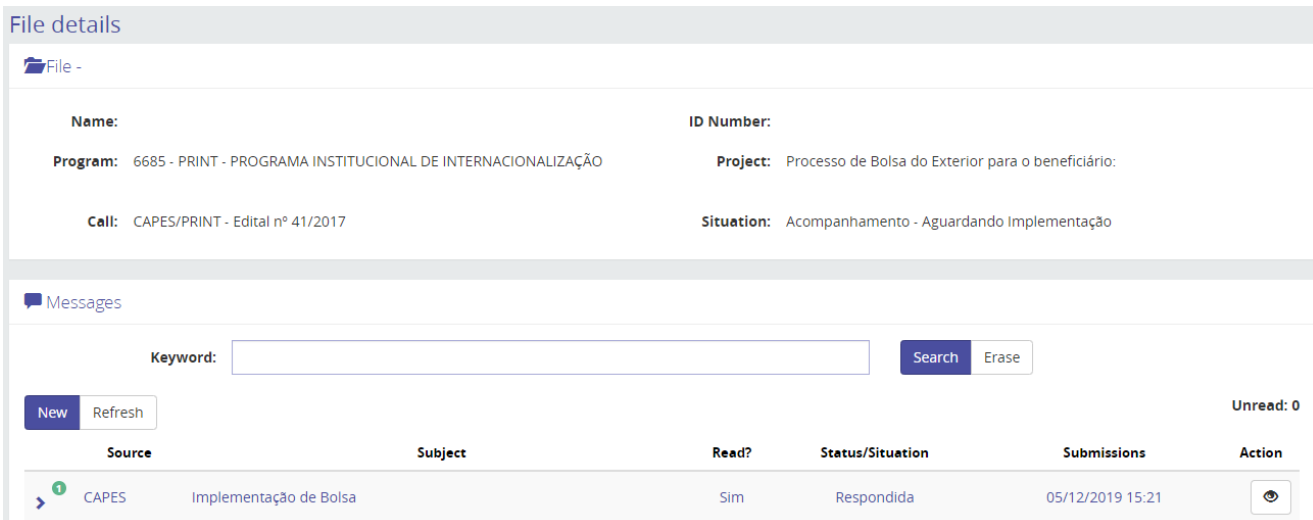

*18*